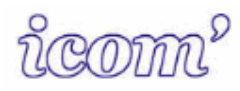

**Souricom 1.0**

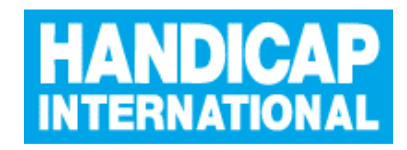

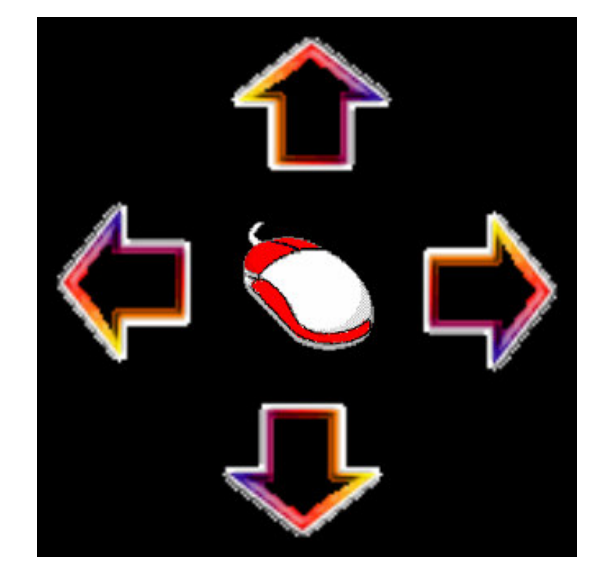

Documentation Technique Pour Windows® XP Familial et Professionnel

- **1. INSTALLATION DE SOURICOM**
- **2. UTILISATION DE SOURICOM**
- **3. PERSONNALISATION DE SOURICOM**
- **4. INFORMATIONS / PARTICIPATION**

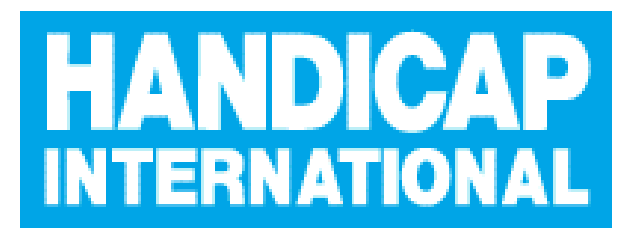

Vivre debout

Handicap International – Centre Icom' 18 rue de Gerland 69007 LYON

> tél. : 04.72.76.88.44 fax : 04.72.76.88.48

icom@handicap-icom.asso.fr http://www.handicap-icom.asso.fr

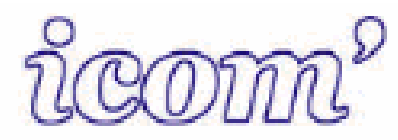

**Souricom 1.0 Documentation technique**

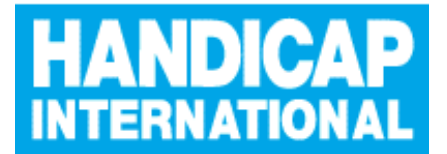

# 1. INSTALLATION DE SOURICOM.

*Remarque importante : Le logiciel Souricom a été développé pour les ordinateurs exploitant le logiciel Windows® XP Familial et Professionnel.*

### **Si vous avez Souricom sur une disquette suivez cette procédure :**

Allumez votre ordinateur.

Une fois sous Windows, insérez la disquette dans le lecteur de disquette. Pour lancer le programme d'installation, cliquez sur démarrer puis sur exécuter.

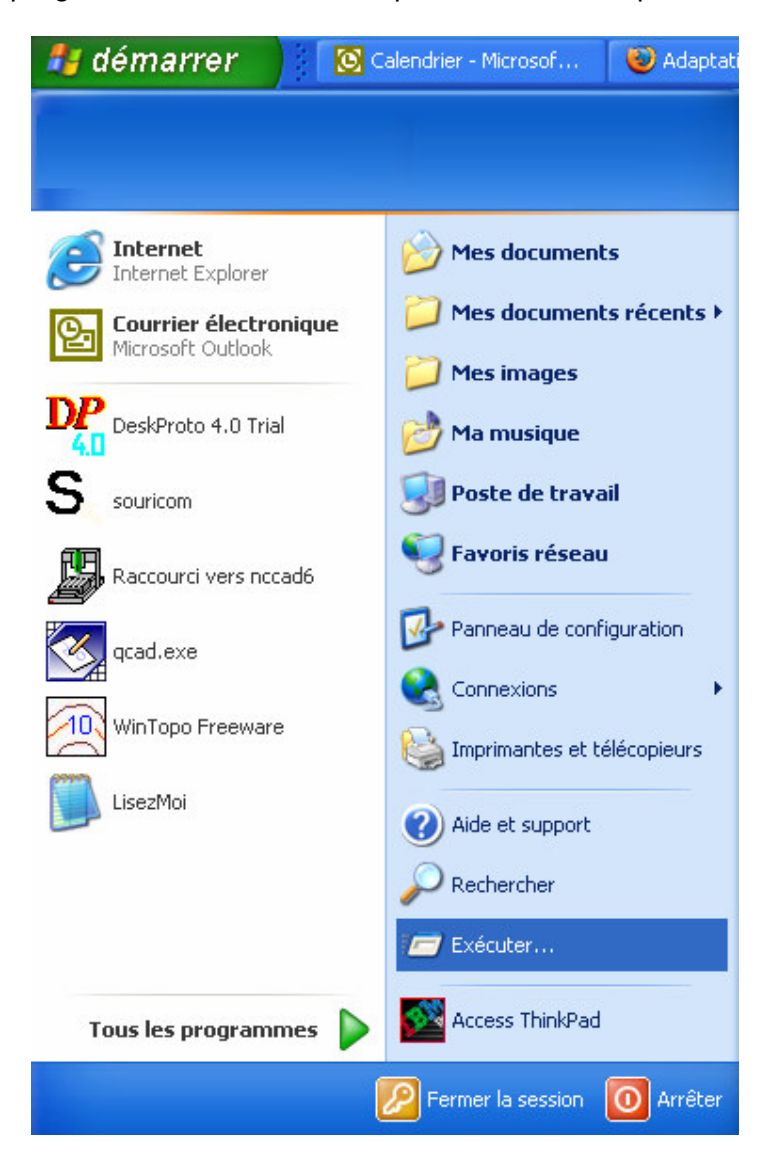

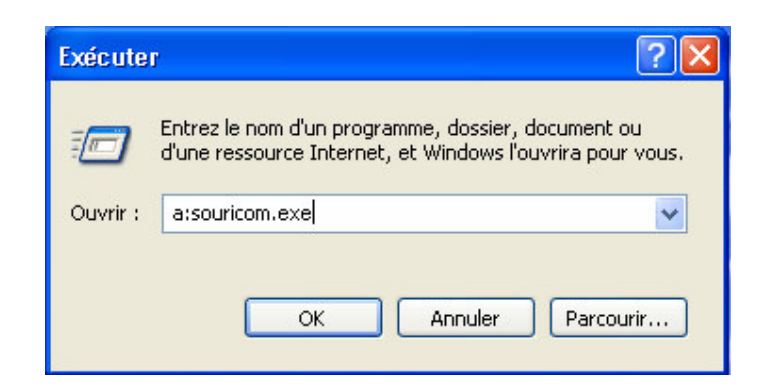

Dans la boite de dialogue qui apparaît, tapez « a :souricom.exe » comme illustré cidessus.

## **Si vous téléchargez Souricom du site Internet Icom' :**

Un écran de bienvenue indique le démarrage de l'installation de Souricom.

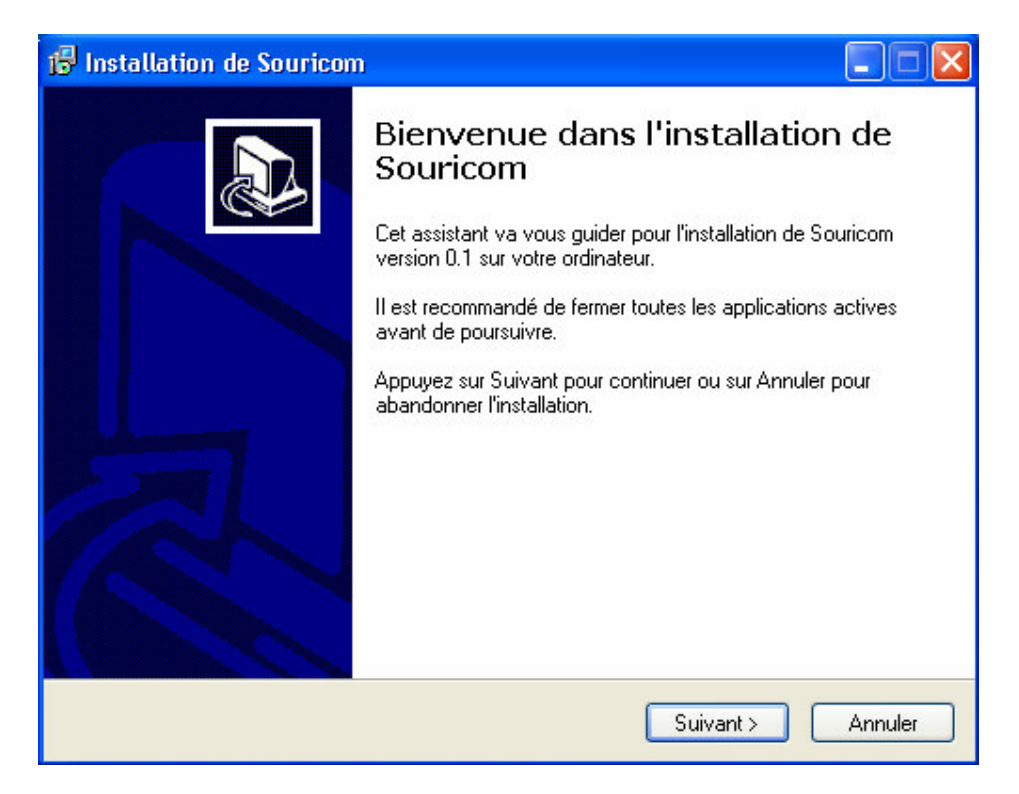

Cliquez sur « Suivant ».

Le programme d'installation affiche les conditions d'utilisation du logiciel que vous devez lire et accepter pour continuer l'installation.

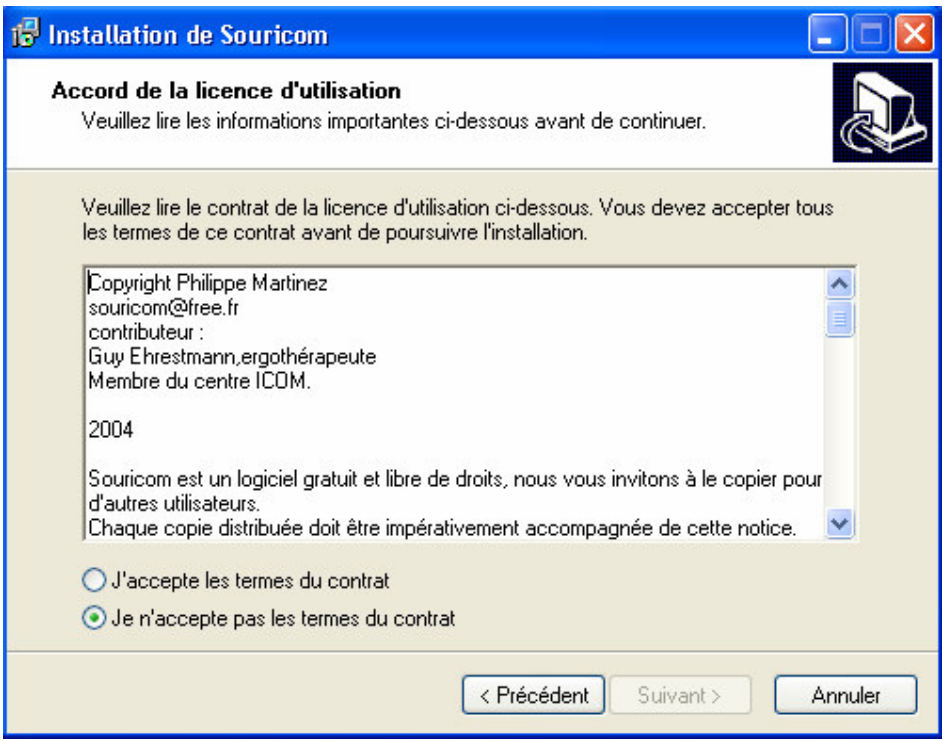

Pour continuer vous devez accepter les termes du contrat. Si vous refusez cliquez sur annuler.

L'acceptation allume le bouton « Suivant » sur lequel vous devez cliquer pour continuer.

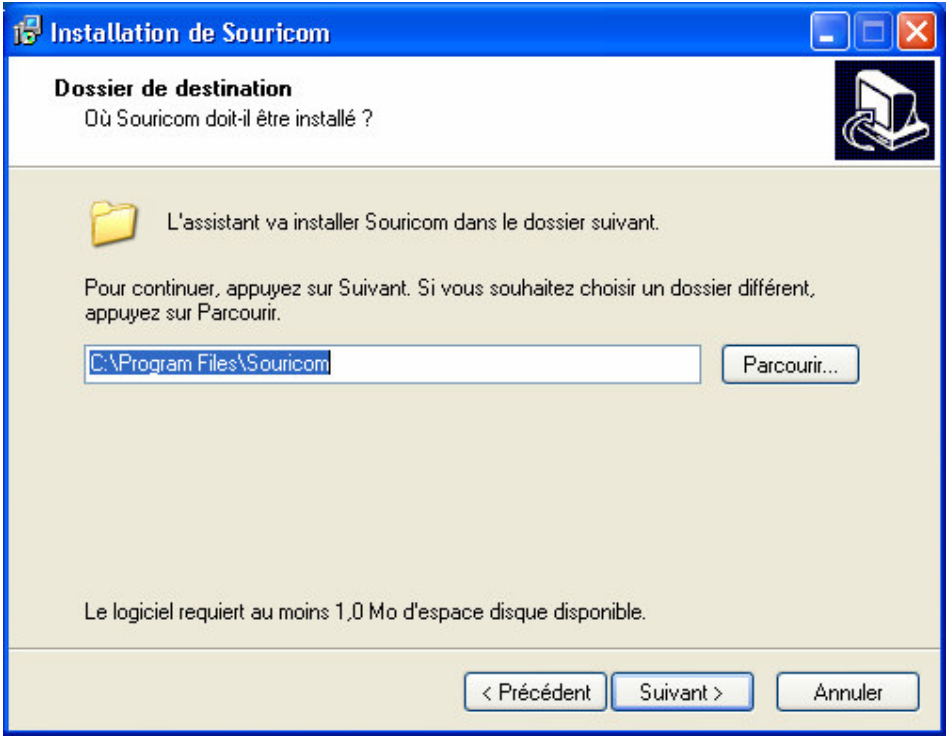

Le programme d'installation vous propose alors de placer Souricom dans le répertoire « Program Files\Souricom ». Cliquez sur « Suivant » *Utilisateurs avertis : vous pouvez choisir de placer Souricom dans un autre répertoire en cliquant sur « Parcourir ».*

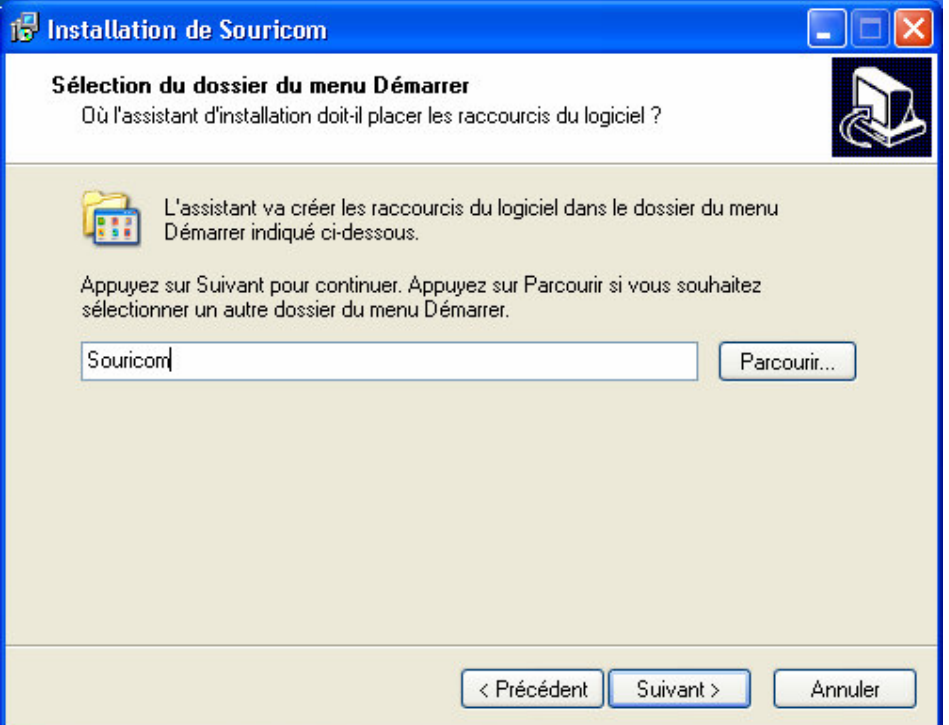

L'installateur vous propose ensuite le nom du dossier dans lequel vous désirez installer Souricom.

*Utilisateurs avertis : vous pouvez choisir de changer le nom du dossier d'installation.* Cliquez sur « Suivant ». Le logiciel récapitule les choix d'installation.

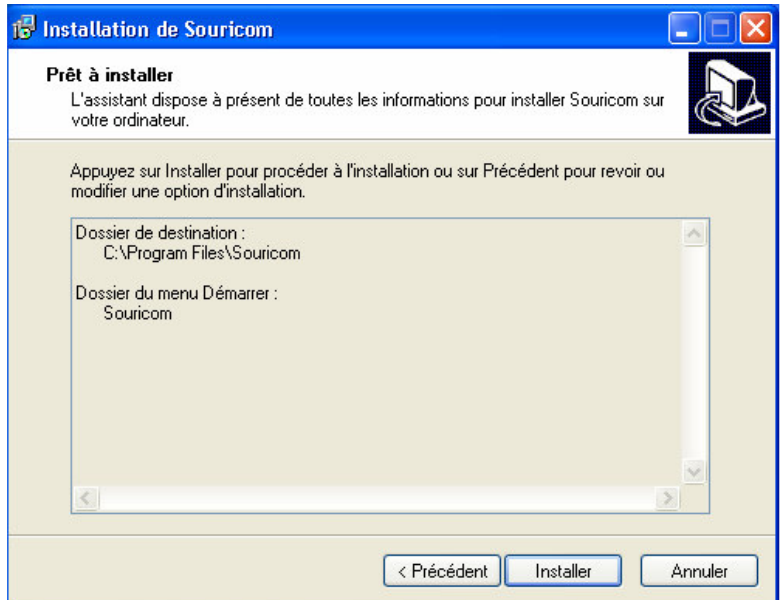

Vous pouvez cliquer sur « Installer » pour procéder à la copie des fichiers sur votre disque dur.

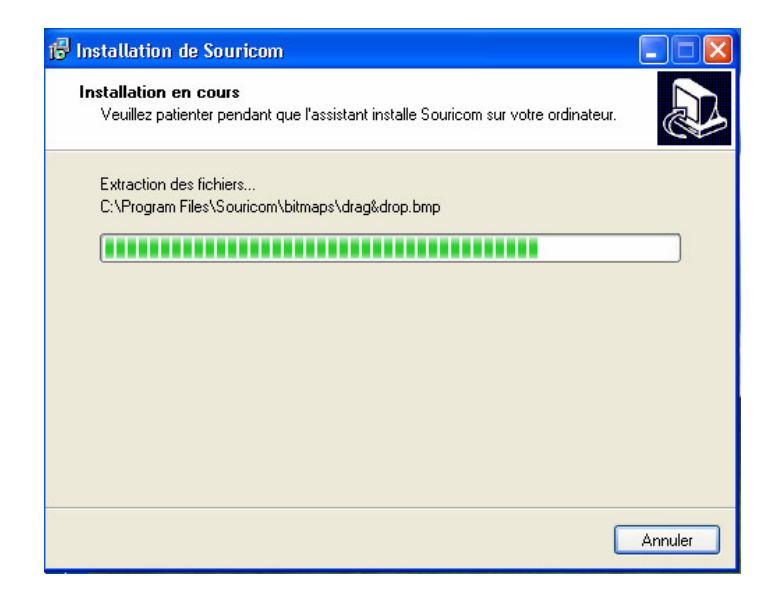

Enfin, cliquez sur « Terminer » pour achever l'installation.

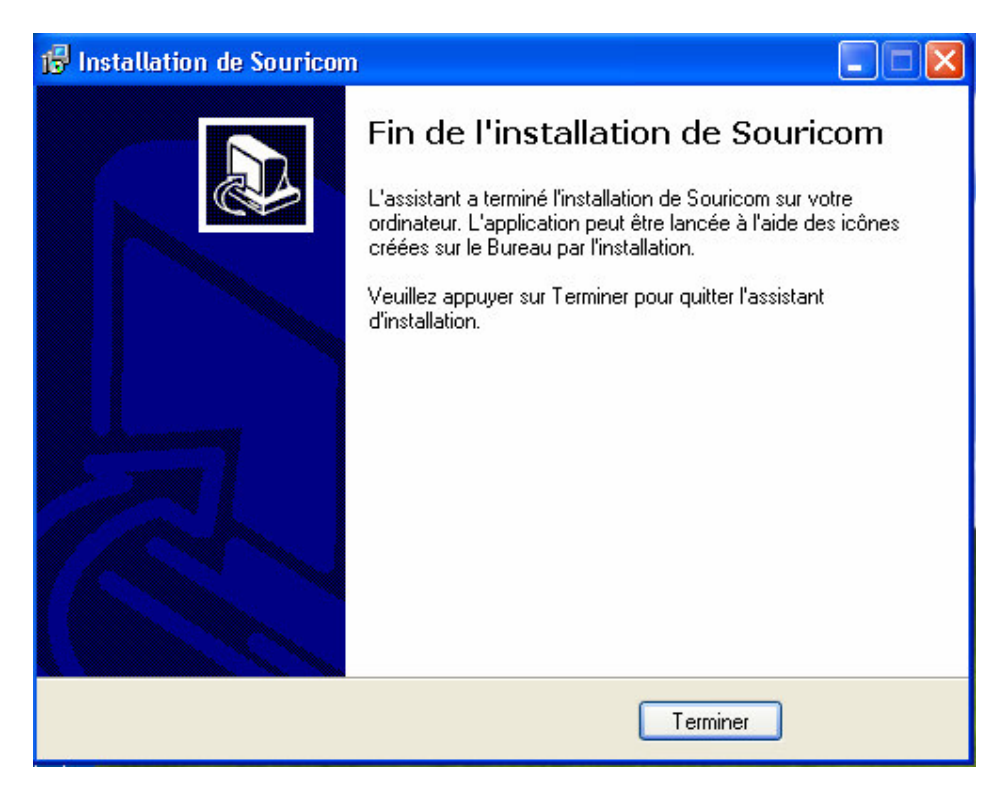

Souricom est installé sur votre disque dur.

# 2. UTILISATION DE SOURICOM.

Souricom est une souris virtuelle qui permet, à l'aide d'un unique bouton de piloter le pointeur de la souris. Ce programme est destiné aux personnes ayant des difficultés à utiliser une souris classique. Il exploite le clic gauche de la souris que l'on peut aisément exploiter avec une souris dérivée.

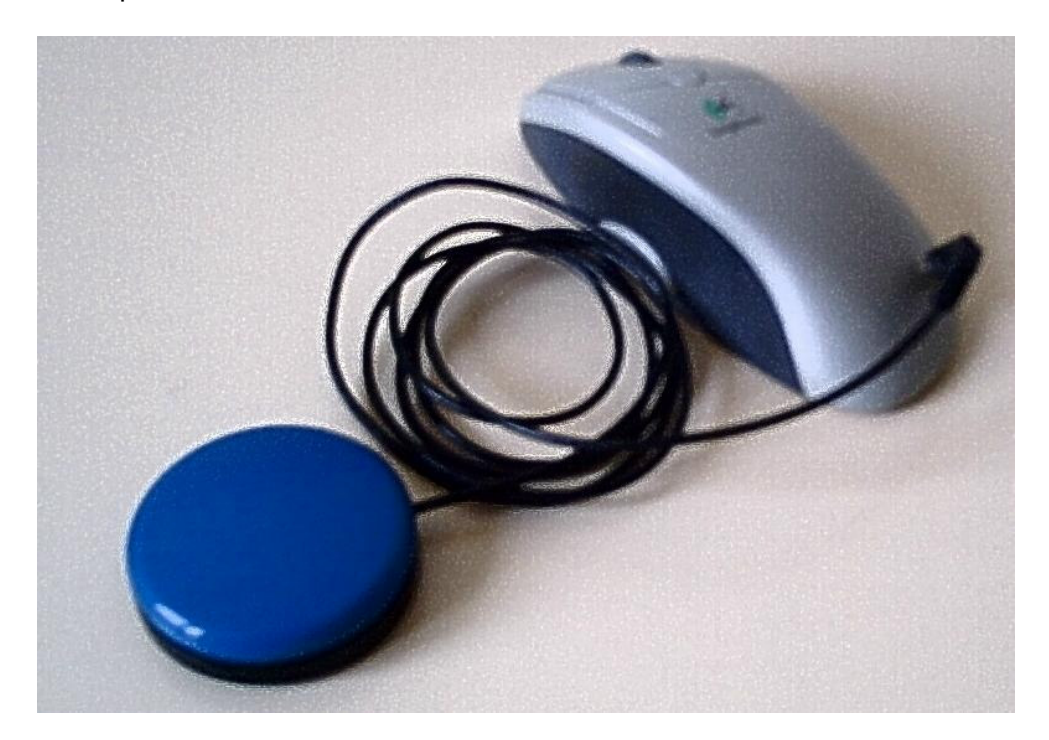

Pour lancer Souricom, cliquez sur le bouton « Démarrer », « Tous les programmes » puis sur « Souricom » pour enfin sélectionner le raccourci Souricom.

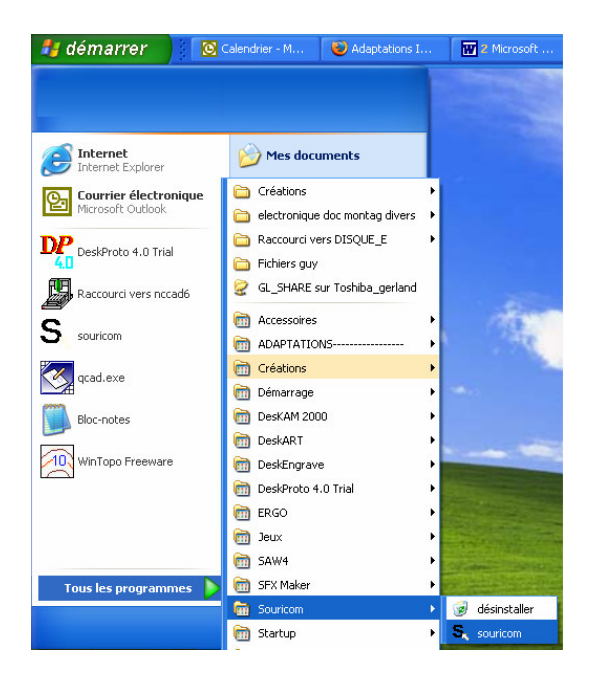

Dès que vous cliquez, Souricom est lancé et apparaît sur le bureau.

Si vous souhaitez désinstaller Souricom, il vous suffit de cliquer sur l'icône désinstaller.

Souricom propose à l'écran les différentes directions que peut prendre le curseur. Un clic au moment où une direction est proposée réalise l'action. Pour générer un clic souris avec Souricom, un cinquième choix est proposé au centre de Souricom et est symbolisé par l'image d'une souris.

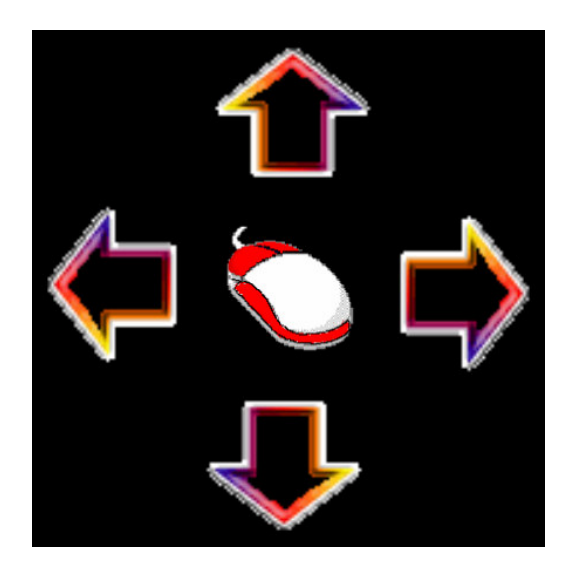

Un clic au moment où le défilement passe sur la souris donne accès au menu des clics.

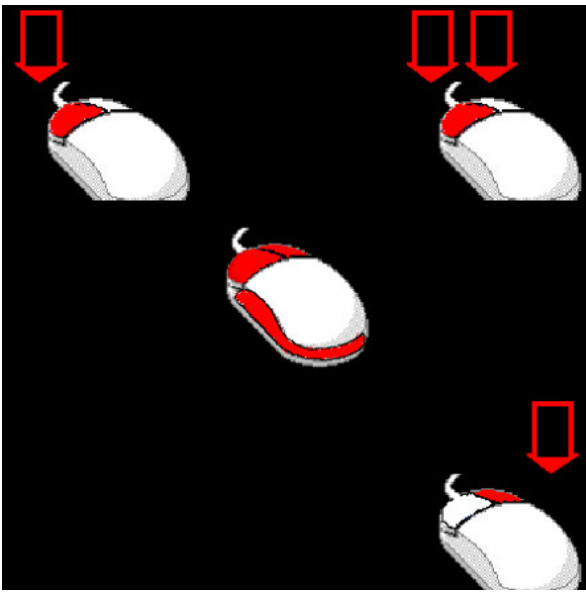

Ici le défilement est représenté par le remplissage des flèches. Le premier représente le clic gauche. Si vous appuyez sur le contacteur au moment où le défilement illumine la flèche, un clic gauche sera généré. Le deuxième choix est un double clic et le troisième un clic droit.

**Handicap International Centre Icom' 18 rue de Gerland 69007 LYON Tél. :04.72.76.88.44 Fax : 04.72.76.88.48 icom@handicap-icom.asso.fr**

Pour revenir aux directions du pointeur souris, cliquez sur l'image de la souris placée au centre de l'image.

Il existe deux commandes principales permettant d'accéder aux réglages de Souricom.

Le premier est représenté par la combinaison de touches : **Ctrl + appui sur le bouton droit de la souris** de votre ordinateur. Cette combinaison vous donne accès aux réglages de Souricom.

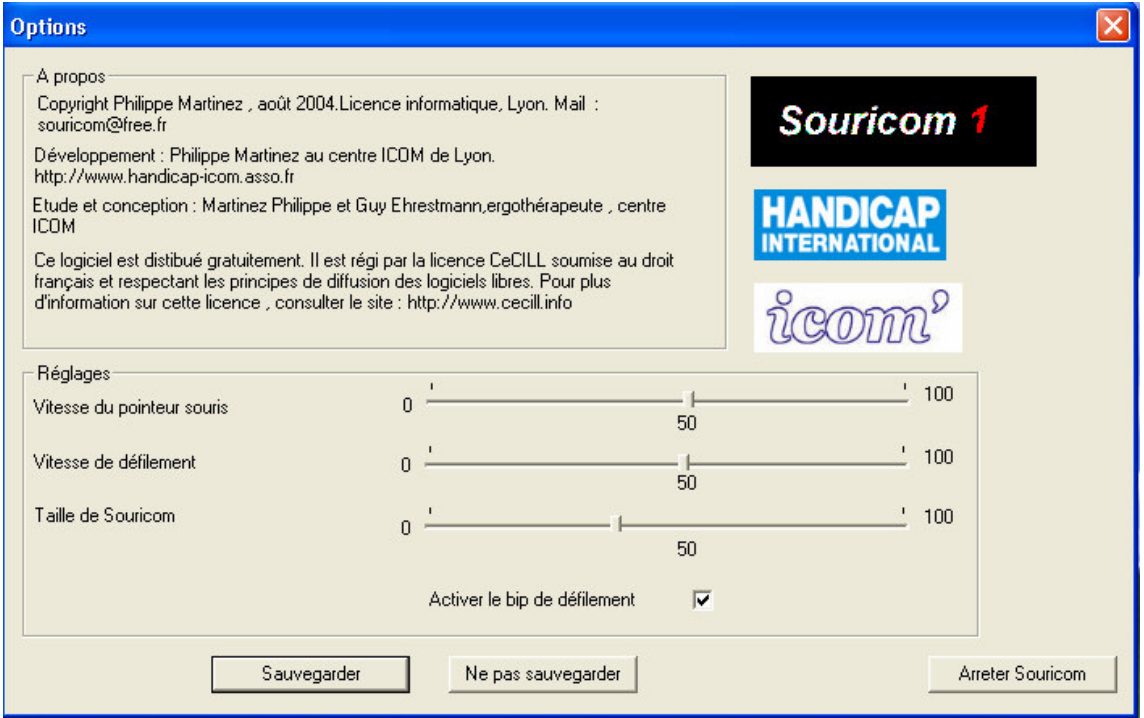

Cette fenêtre vous donne accès à 4 réglages :

- Vitesse de déplacement du pointeur souris à l'écran : de 0 (plus lent) à 100 (le plus rapide),
- Vitesse de défilement des choix proposés par Souricom,
- La taille de Souricom à l'écran,
- L'aide sonore au défilement avec l'activation ou non du bip.

Pour sauvegarder vos réglages cliquez sur « Sauvegarder »

Au niveau de cette fenêtre vous pouvez également quitter Souricom en cliquant sur « Arrêter Souricom ».

Le deuxième raccourci clavier est :

**Alt + bouton droit de la souris de votre ordinateur**. Ce raccourci permet de désactiver temporairement Souricom. Pour le réactiver il suffit de retaper ce raccourci.

## 3. PERSONNALISATION DE SOURICOM.

#### **Personnalisation.**

Souricom est personnalisable. Si vous souhaitez changer son aspect graphique et sonore, vous pouvez créer vos propres images et votre propre son.

Il vous suffit de leur donner le nom utilisé par Souricom et de les placer dans le répertoire « bitmap » et « sound » de Souricom.

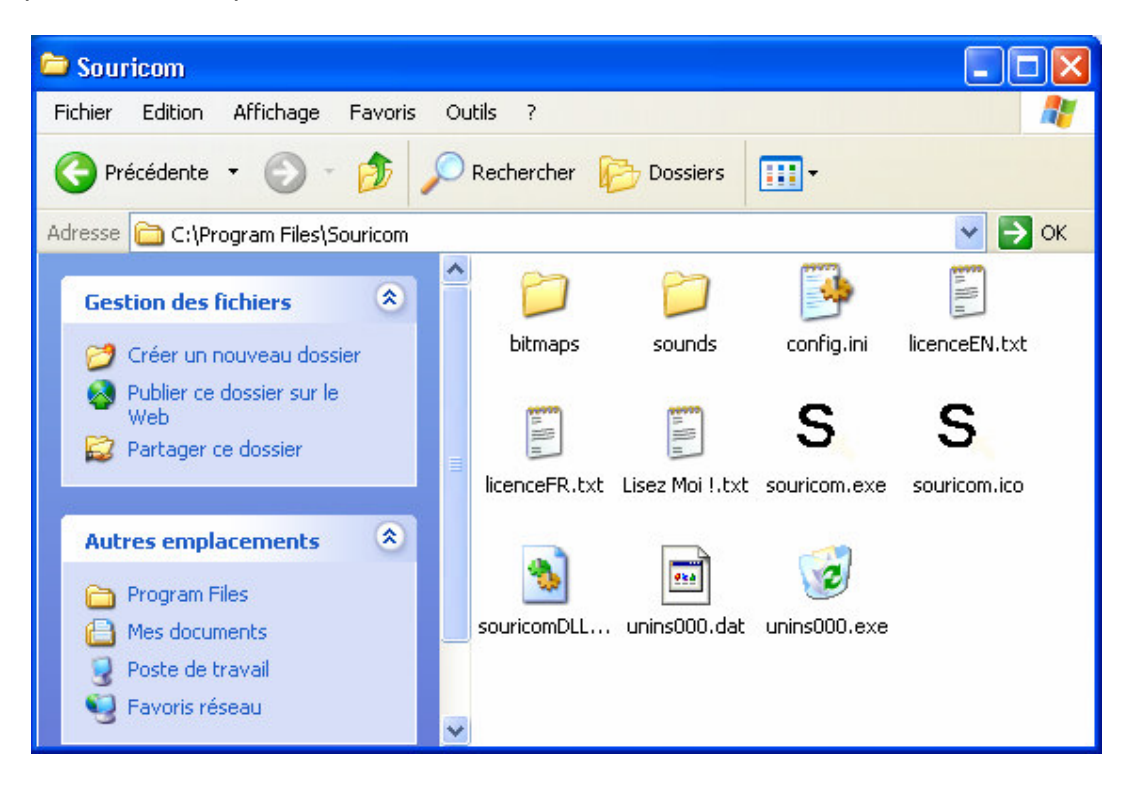

Vous pouvez utiliser le programme Paint pour créer vos propres dessins. Pour qu'ils fonctionnent avec Souricom ils doivent être au format BMP et avoir une taille de 150 par 150 pixel.

Un fois votre dessin réalisé, nommez-le avec le nom utilisé dans le dossier bitmaps de Souricom.

Procédez de la même façon avec le son.

Pour que Souricom se lance au démarrage de votre ordinateur, créez un raccourci de Souricom et placez le dans le dossier : « Démarrer » « Tous les programmes » et « Démarrage ».

A l'allumage, Souricom se lancera automatiquement.

#### **Amélioration de Souricom.**

Souricom est écrit en langage C. Son code source est disponible afin de faciliter son développement. Si vous souhaitez participer à l'évolution et l'amélioration de Souricom, nous pouvons vous faire parvenir le code source de Souricom. Celui-ci est régit par la licence CeCILL respectant le principe de diffusion des logiciels libres.

# 4. INFORMATION ET PARTICIPATION.

**Souricom est un logiciel gratuit et libre de droits**. Nous vous invitons à le copier pour d'autres utilisateurs. **Chaque copie distribuée doit impérativement être accompagnée de cette notice**.

Le centre Icom' a été créé par le Programme France de HANDICAP INTERNATIONAL en décembre 1995. Ses axes de travail sont :

- La formation initiale d'enfants handicapés moteurs à l'informatique dans le cadre de leur intégration scolaire.
- Le conseil et l'adaptation de postes informatique.
- L'animation d'une plate-forme multimédia.
- Le développement d'aides techniques logicielles.

Vous pouvez nous faire part de toutes vos suggestions pour l'amélioration de cet outil ou pour la création de nouvelles aides techniques.

#### **LIMITATIONS DE RESPONSABILITE :**

L'utilisation de Souricom suppose que vous ayez pris connaissance de la notice d'utilisation de votre ordinateur. Le logiciel Souricom et son « installateur » sont livrés « tel quel ». En aucun cas, HANDICAP INTERNATIONAL ne saurait être tenu responsable des préjudices fortuits, induits ou indirects (manque à gagner, interruption d'activité, pertes de données, etc..) découlant de l'installation et de l'utilisation du logiciel ou d'une incapacité à l'utiliser, quand bien même HANDICAP INTERNATIONAL aurait été avisé du risque de tels préjudices.

### **BON DE SOUTIEN**

**Nom : Adresse complète :**

**Je souhaite soutenir le développement d'aides techniques favorisant l'accès à l'ordinateur pour des personnes en situation de handicap, ci-joint un chèque d'un montant de ……………….. euros à l'ordre du Centre ICOM' HANDICAP INTERNATIONAL.**

> Découpez ce coupon et adressez le à Handicap International –Centre Icom' 18 rue de Gerland 69007 LYON